To Create a Skype Meeting:

1. **Open** Outlook Calendar to the Home in the Ribbon Menu and **Click** on New Skype Meeting

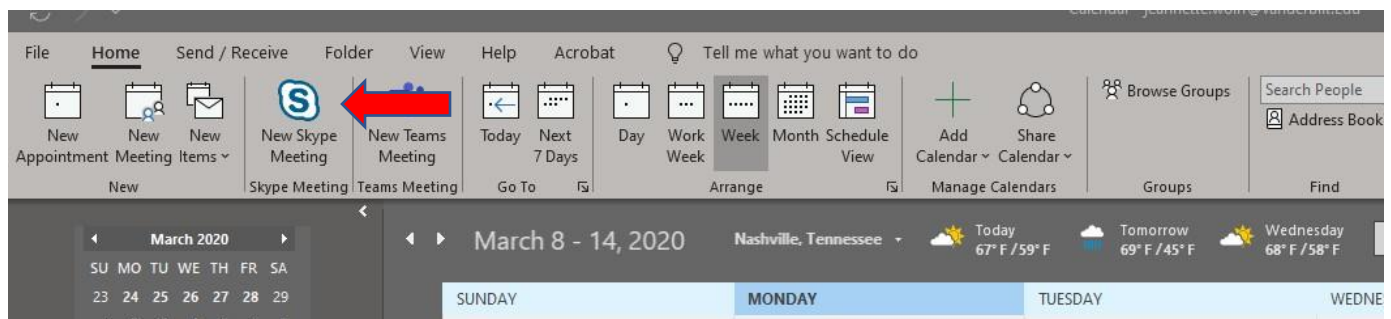

2. The meeting invite will include the link to join the Skype meeting.

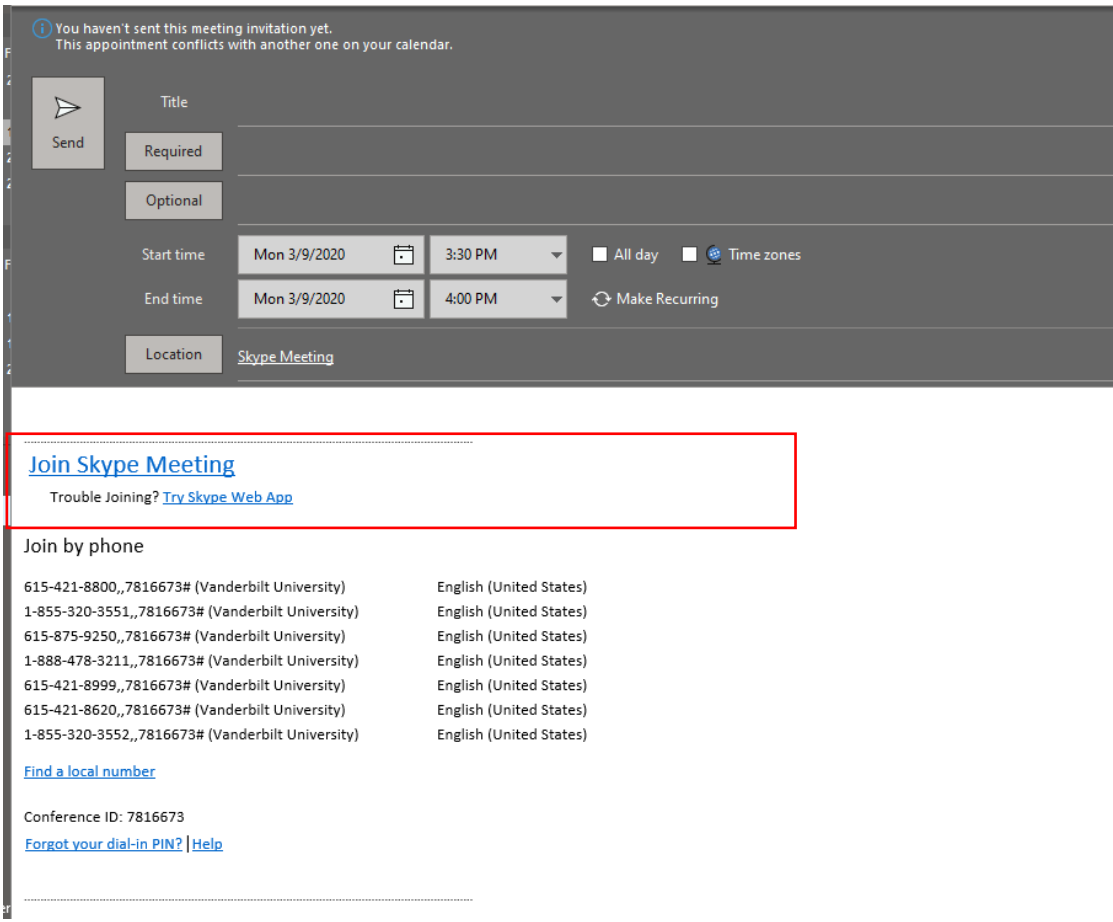

If you do not see the New Skype Meeting icon in your Ribbon Menu you may need to enable the Add-in.

• **Click** on File in the Ribbon Menu

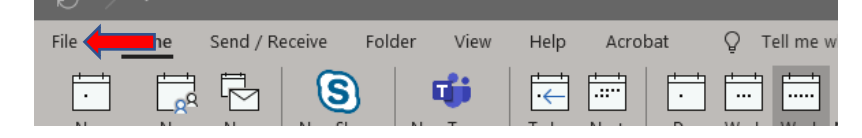

• **Click** Options from the Navigation List

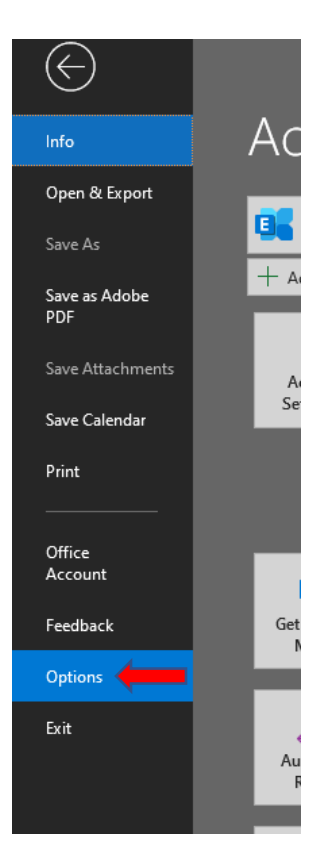

- **Click** Add-ins from the Options menu; **Look** for Skype Meeting Add-ins for Microsoft Office under Active Application Add-ins.
- If it is not in the list **Click** Go next to the Manage COM Add-ins at the bottom of the page to activate.

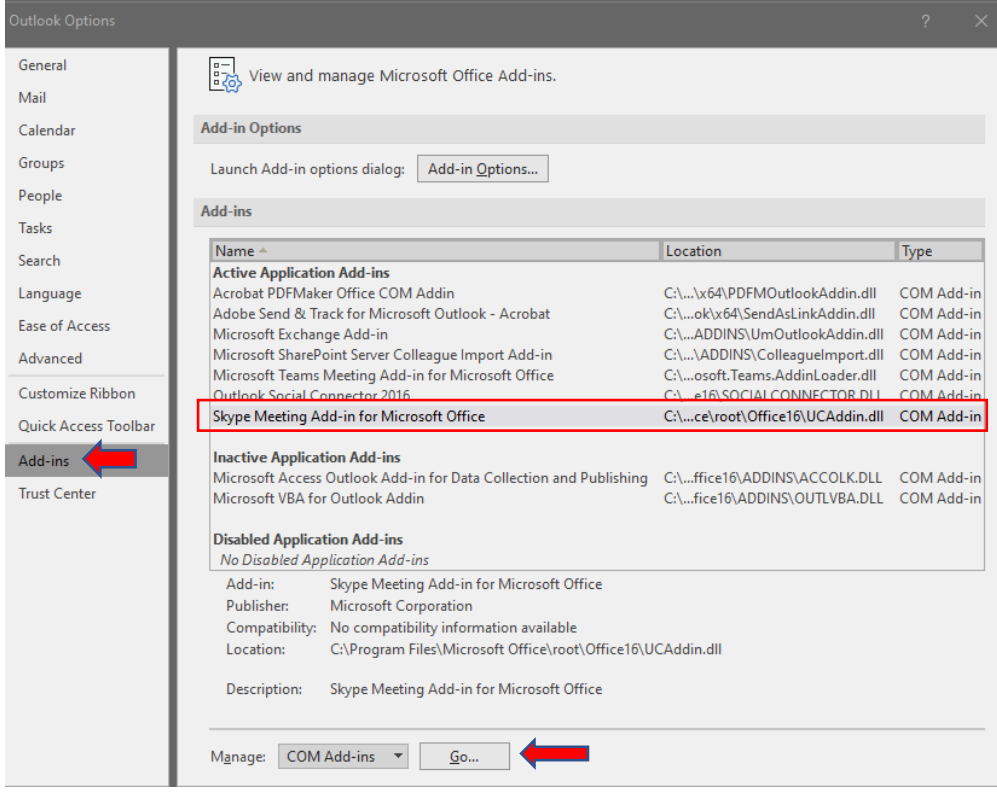

• **Check** Skype Meeting Add-in for Microsoft Office and **Click** OK.

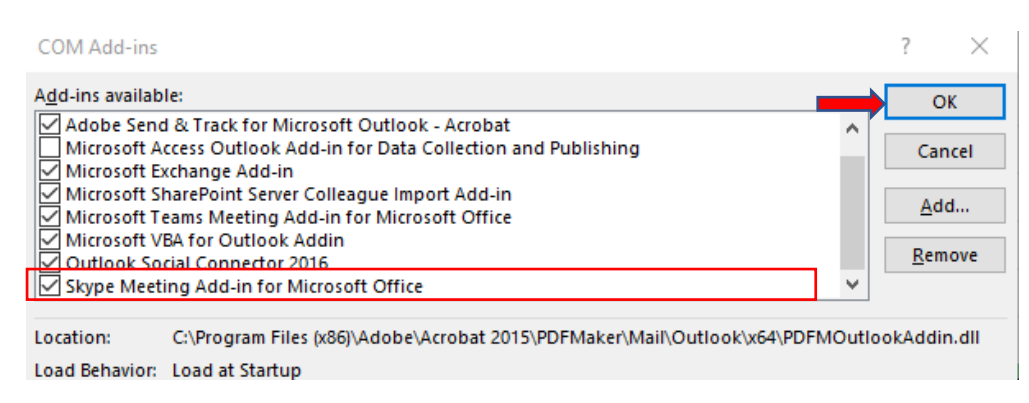

If you do not see the New Skype Meeting icon in your Ribbon Menu after enabling the Add-in you may need to add it to your Ribbon Menu

• **Navigate** back to the Options menu as above then **Click** Customize Ribbon.

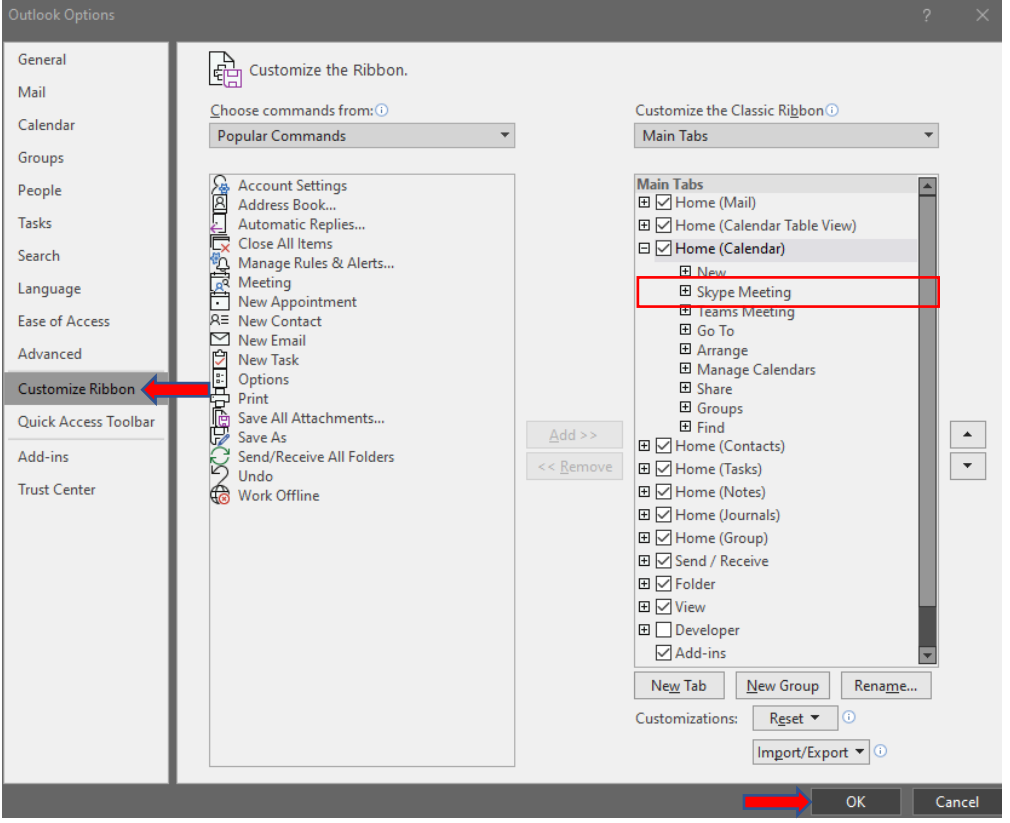